## **Startseite in Canvas festlegen**

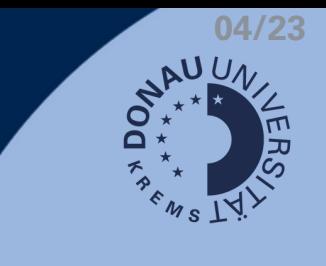

## **Schritt 1: Startseite als Frontseite definieren**

- 1. Links im Navigationsmenü zu "Seiten" wechseln
- 2. Kontrollieren, ob die gewünschte Seite veröffentlicht ist (grün=ja)
- Auf die 3 Punkte klicken 3.
- 4. Die Seite als Frontseite verwenden

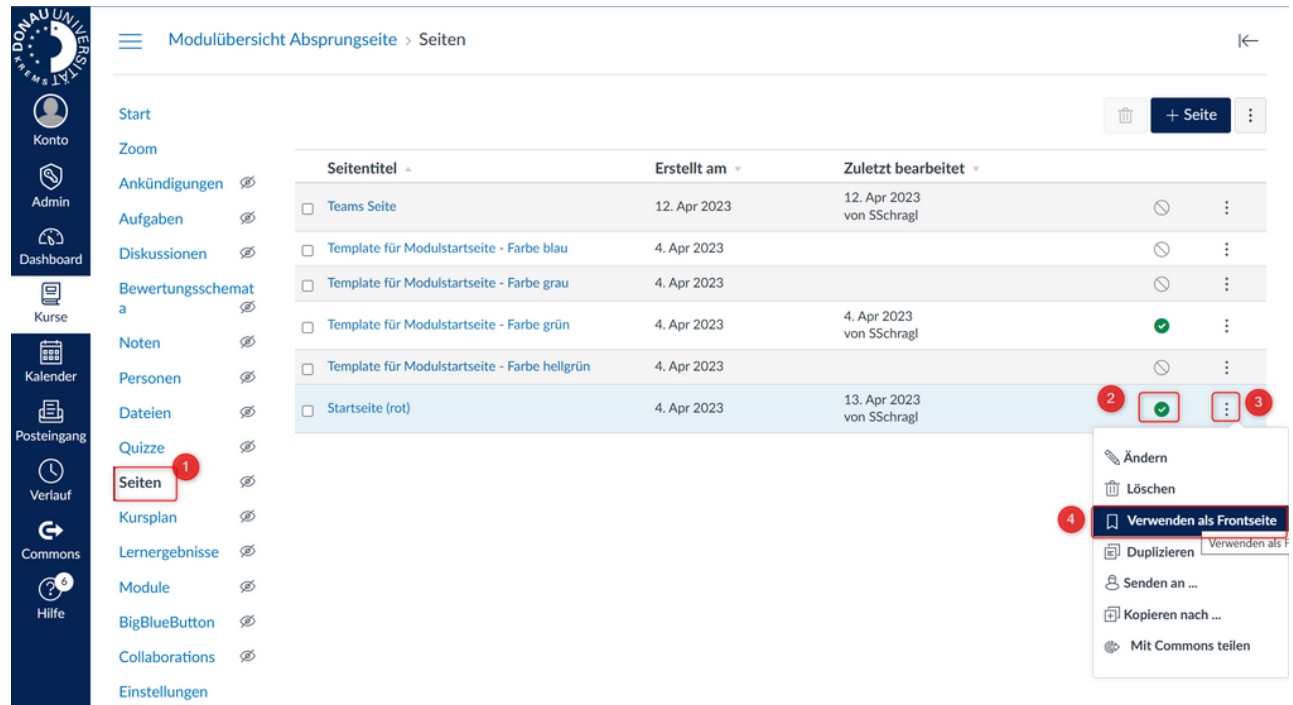

## **Schritt 2: Startseite im Kurs festlegen**

- 5. Links im Navigationsmenü auf "Start" klicken
- 6. Rechts im grau hinterlegten Fenster "Startseite auswählen" wählen
- 7. Im Popup-Fenster die Seite via "Seiten Startseite" auswählen
- 8. Vorgang mit "Speichern" abschließen

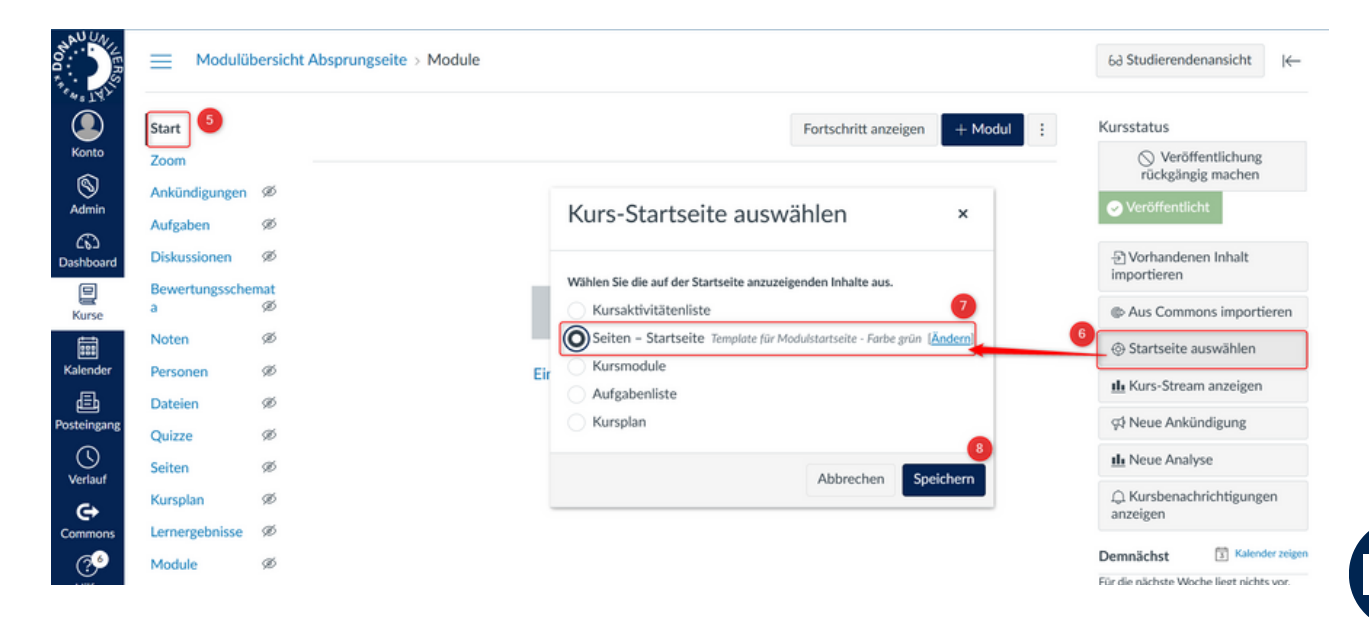